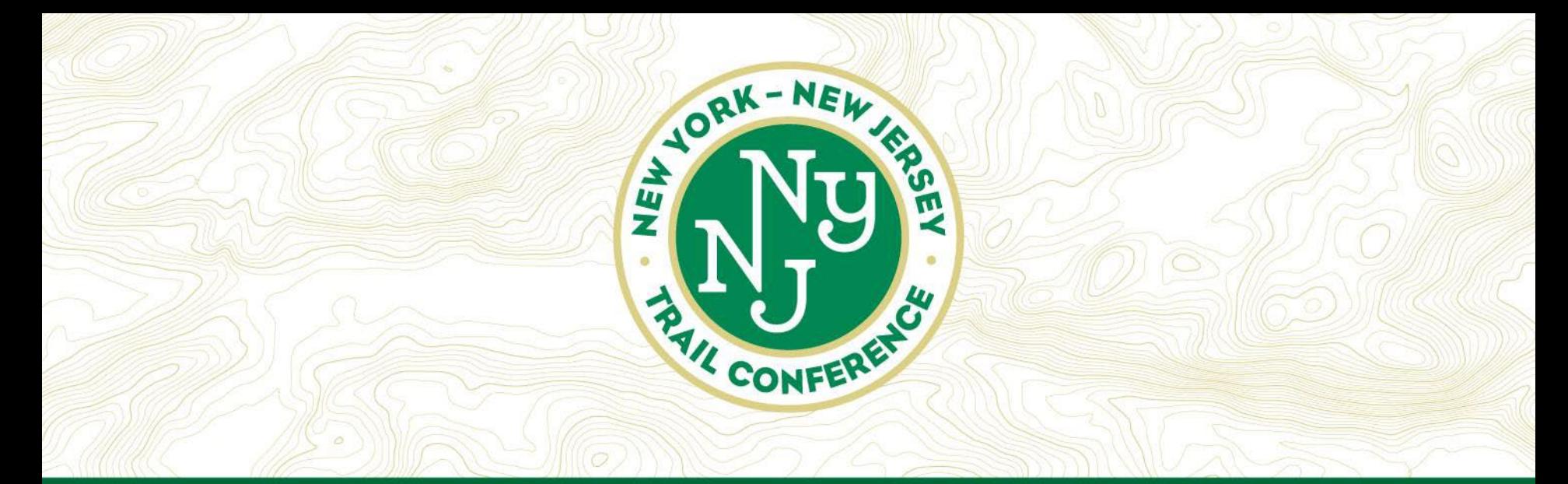

# **On the Trail with the Avenza Maps App**

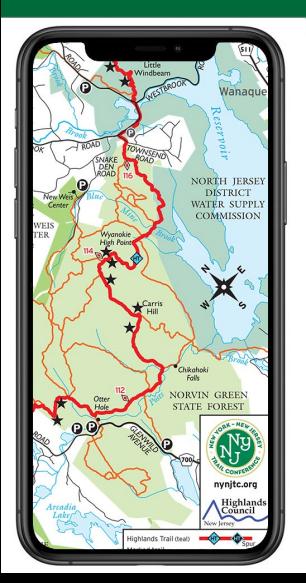

Guide to Trail Conference Maps on the Avenza Maps App

#### Spring 2022

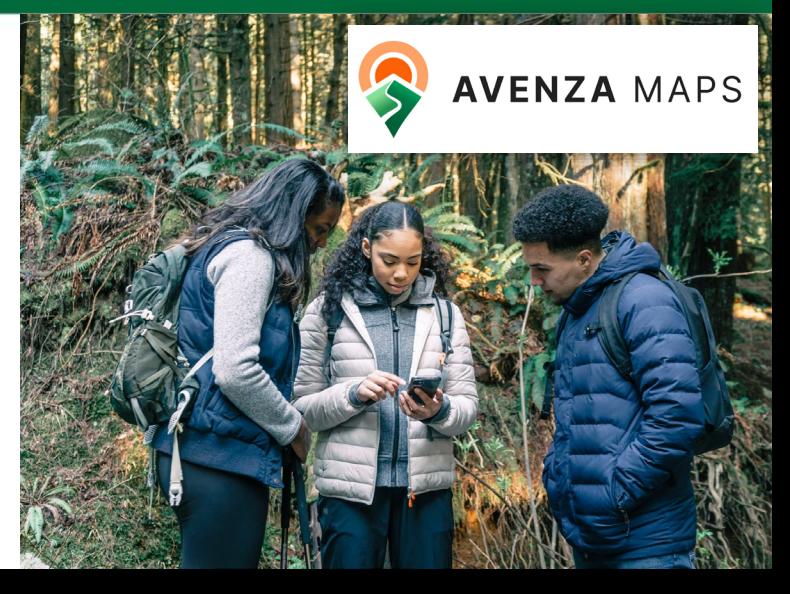

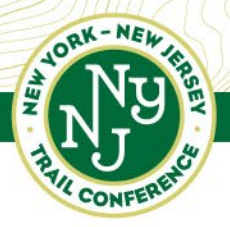

# **What is the Avenza Maps app?**

The Avenza Maps app is a powerful and popular app for iOS and Android devices that allows you to access quality maps from hundreds of map providers and use a variety of tools on those maps.

Over the past 12 years, the app has been downloaded more than one million times and it currently offers more than one million free and forsale maps!

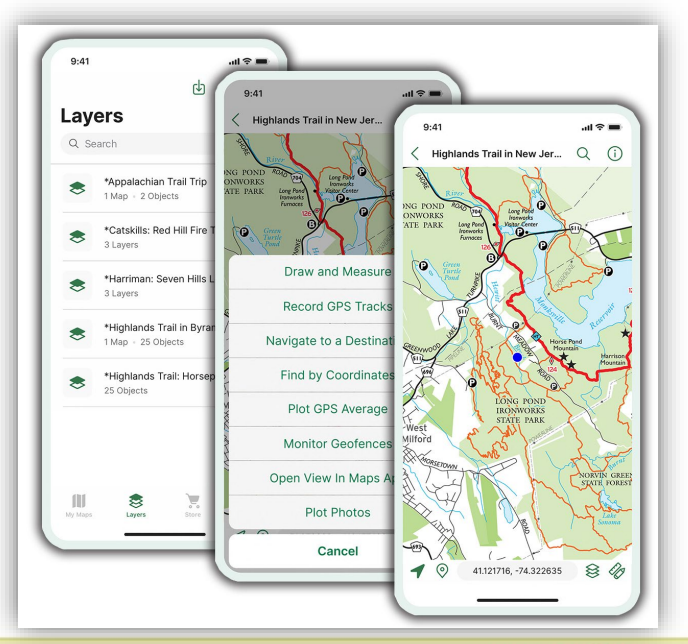

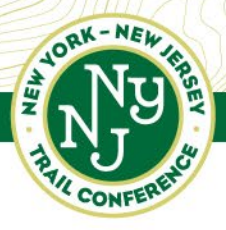

#### **Major 2022 App Update**

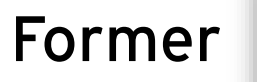

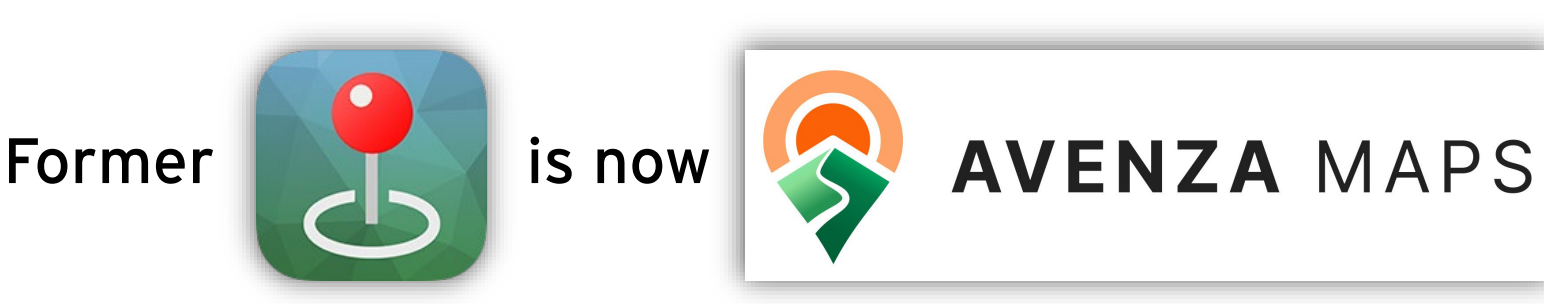

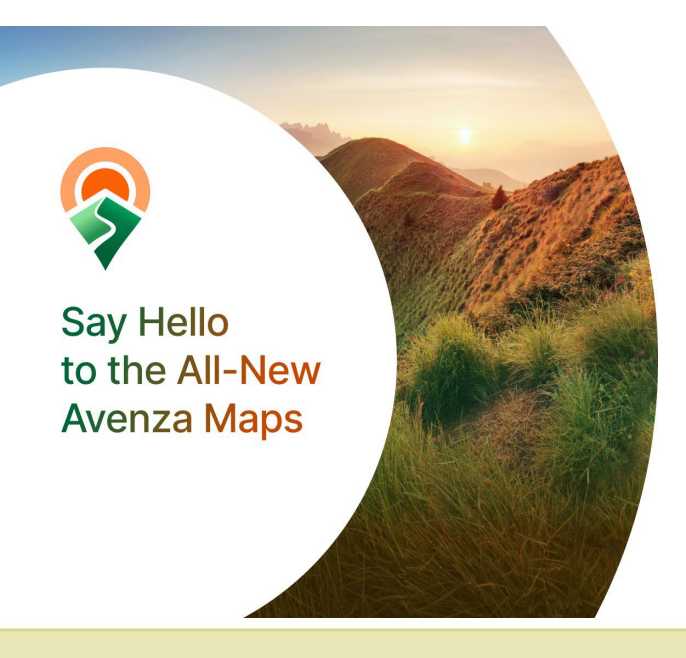

In spring 2022, Avenza released a major update (version 4.0) with a refreshed design and logo, enhanced map store, and other helpful improvements throughout the app.

Be sure to grab the latest version today!

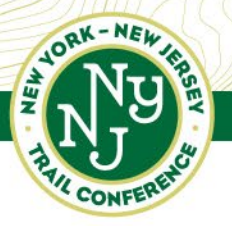

# **How is the Trail Conference Involved?**

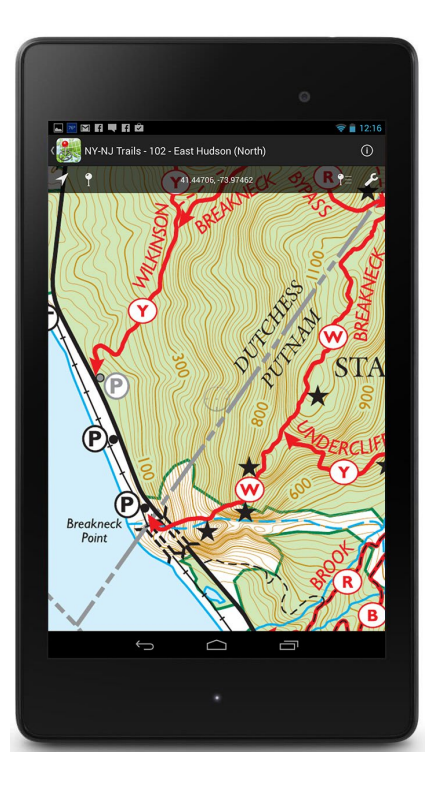

The Trail Conference has been a map vendor in the app since 2012.

We currently offer more than 85 great trail maps, including both free and for-sale maps.

Map downloads have surpassed 325,000.

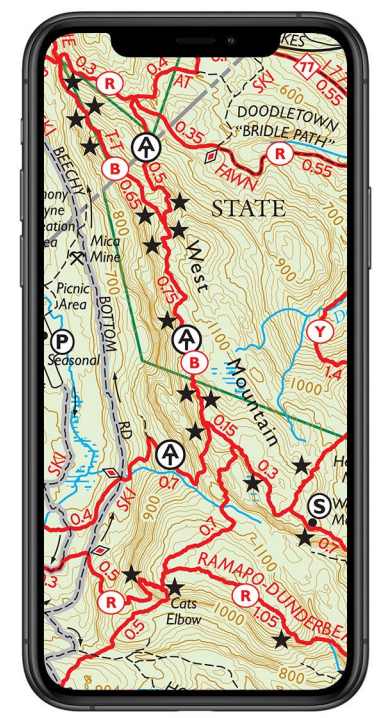

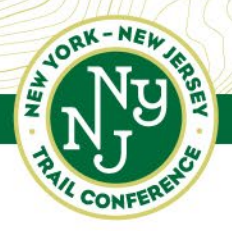

# **Getting Started**

First, download the app on your Apple or Android device by searching for Avenza Maps.

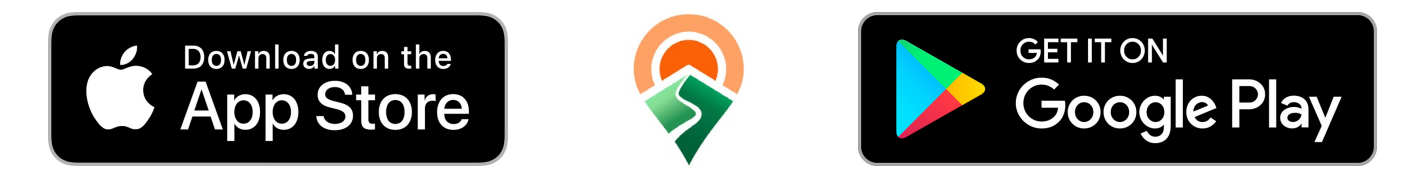

The free version of Avenza Maps will be sufficient for most users. Upgraded "Plus" and "Pro" subscriptions are available for more professional users.

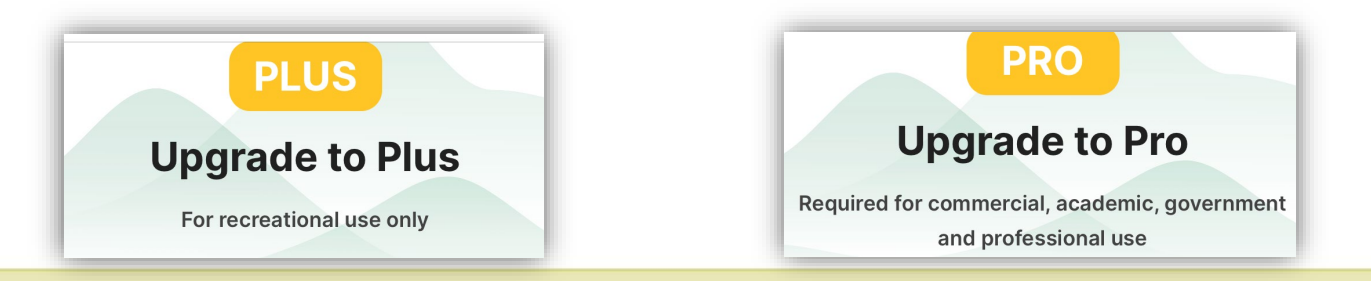

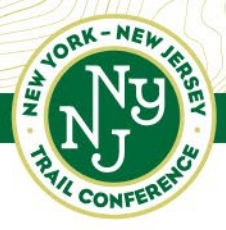

# **Inside Avenza Maps**

Open the app to find 4 tabs for different sections:

- My Maps Your downloaded  $\&$  imported maps (the app does not include maps when first opened, so it is up to you to add maps)
- Layers Collected & imported data (tracks & points)
	- **Store Search for & download maps**
	- Settings Customize your app experience

*Note that Android and Apple versions may have small differences*

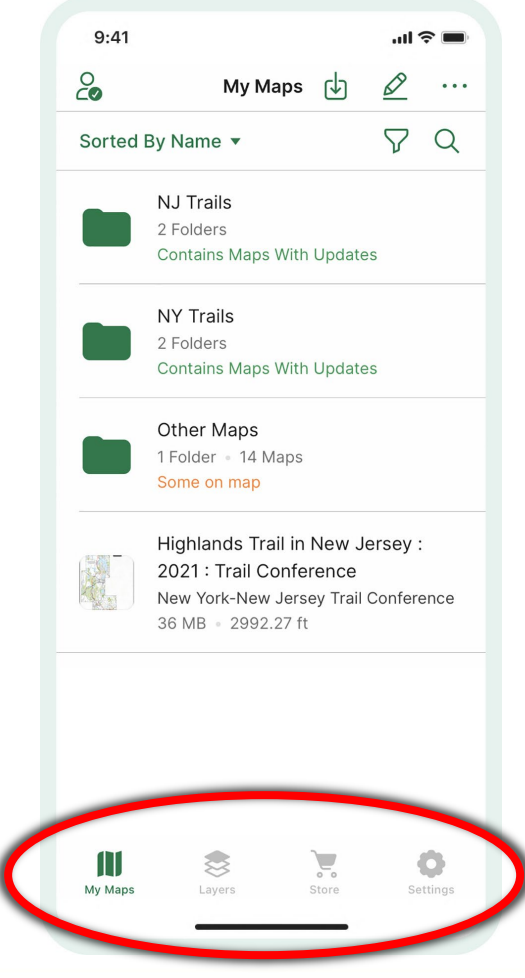

© www.nynitc.org

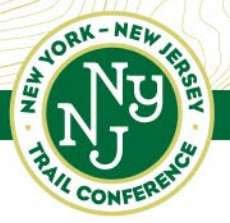

#### **Inside Avenza Maps – My Maps**

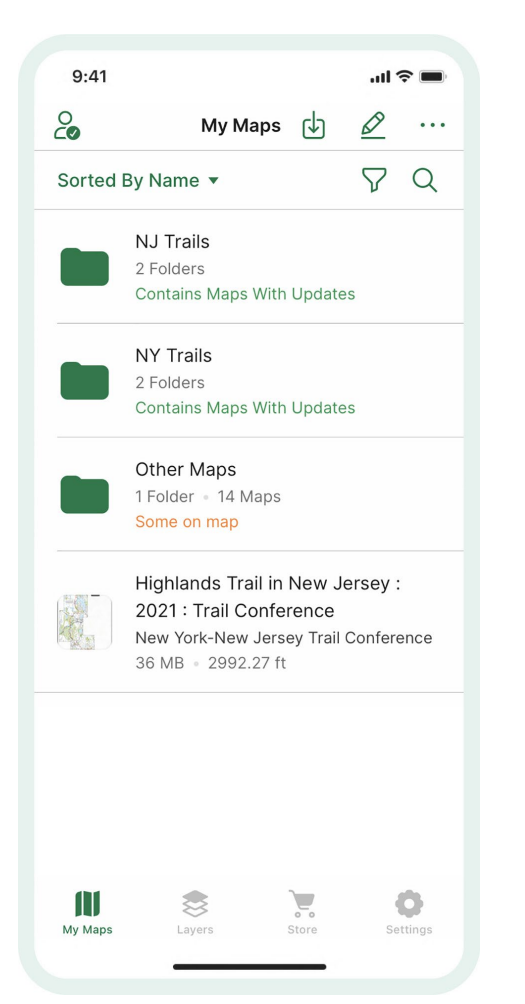

Use the "My Maps" screen to view all your downloaded and imported maps.

Use Folders and Collections, as well as Sorting and Filter functions, to help organize your maps.

Check if any downloaded maps have more recent updates.

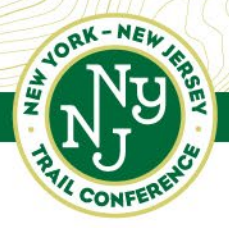

#### **Inside Avenza Maps - Layers**

The "Layers" screen includes all the data you have collected or imported.

Data can include GPS tracks, points/placemarks, other lines, and area measurements.

You can manage your Layers on this screen, including adding and deleting data, locking data, and exporting data.

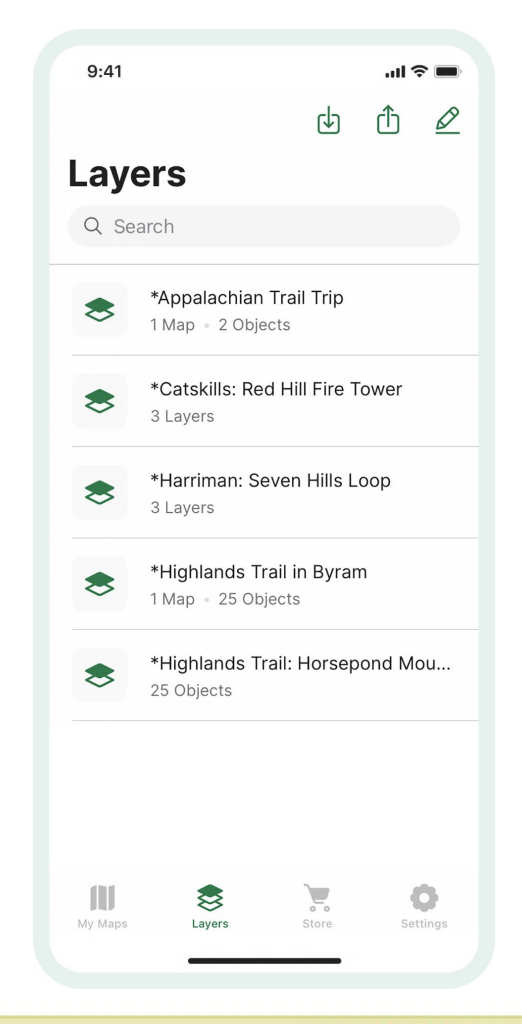

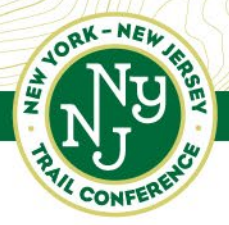

## **Inside Avenza Maps - Store**

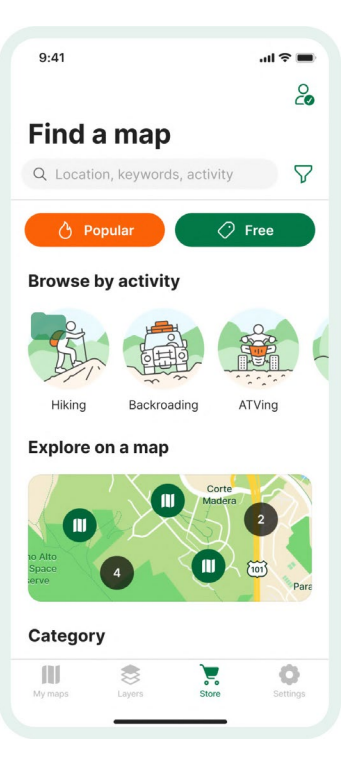

In the "Store," create a free Avenza account by tapping the Account button (person icon). This allows you to download purchased maps on other devices.

Find maps in the Store by using location or keyword search (such as "NYNJTC" or "highlands trail") or using the 'Explore on a map' feature to find maps near you.

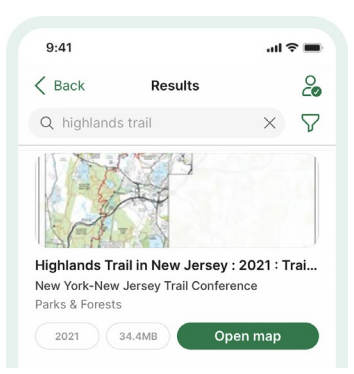

Maps can also be imported using e-mail or website links and even QR codes (use the Import Map button on the My Maps screen).

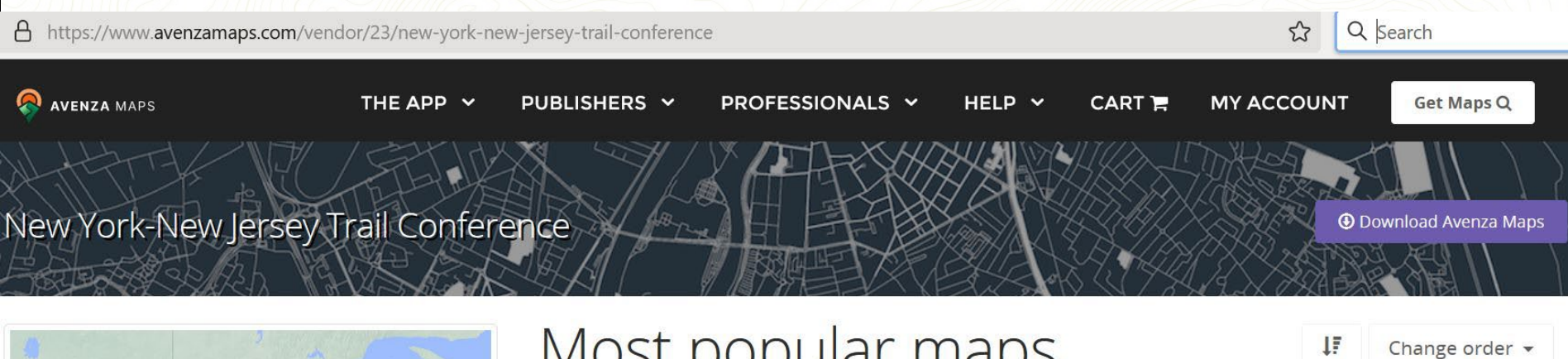

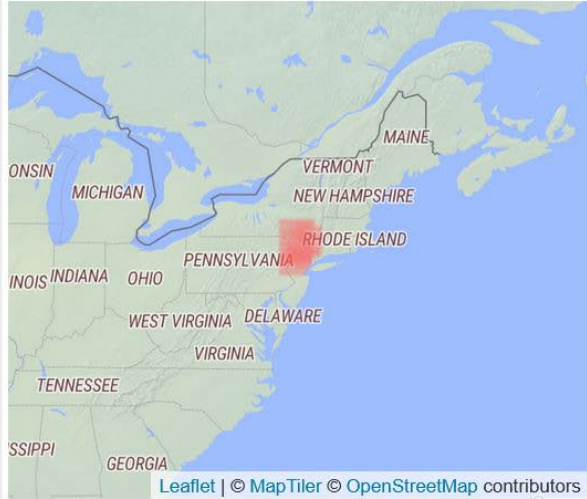

Highlighted areas represent the coverage of 90 available maps from this vendor. To explore available maps click on the area you are interested in.

Location, keywords, etc.

Search for maps Q

#### Most popular maps

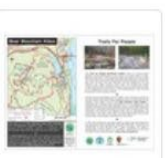

#### Bear Mountain Hikes, Ny

Explore the Appalachian Trail at Bear Mountain! This detailed topographic map, up...

Free

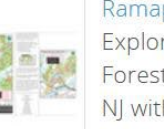

Ramapo Mountain State Forest... Explore Ramapo Mountain State Forest in Bergen and Passaic counties, NI with award-w...

Free

#### Long Pond Ironworks State Par... Explore Long Pond Ironworks State

Park and Norvin Green State Forest (northern half)...

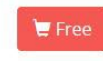

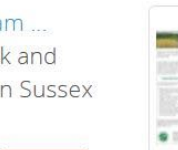

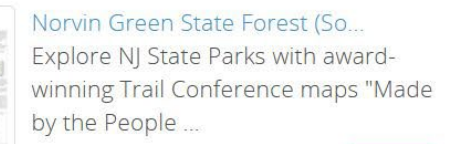

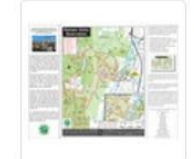

#### Ramapo Valley Reservation, Nj

Explore the trails at Ramapo Valley Reservation with award-winning Trail Conference ...

 $Free$ 

Harriman-Bear Mountain (Combi... Explore the trails in Harriman and Bear Mountain state parks with awardwinning maps...

#### $\equiv$  \$11.99

#### Ringwood State Park - Nj Stat...

Explore Ringwood State Park in Passaic and Bergen counties, NJ with awardwinning ma...

Free

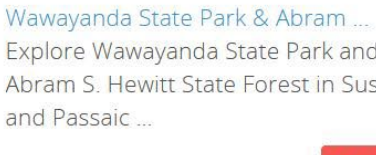

Explore Wawayanda State Park and Abram S. Hewitt State Forest in Sussex and Passaic

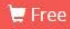

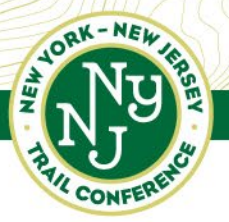

#### **Inside Avenza Maps – Settings**

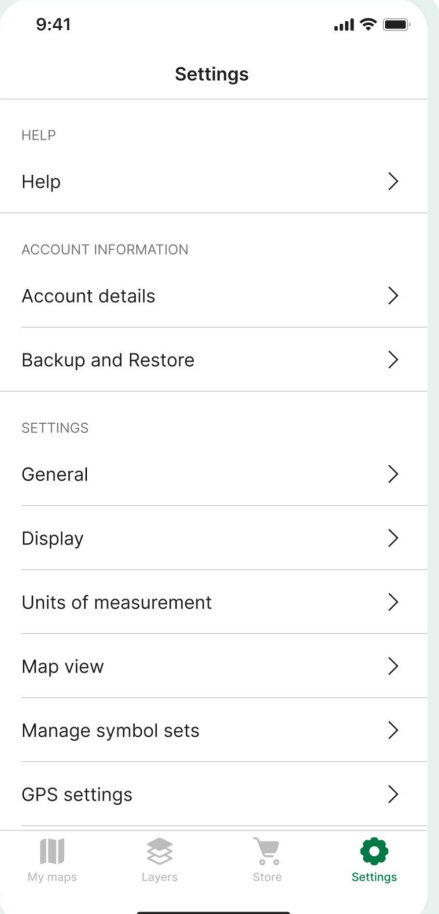

Use the "Settings" screen to customize your app experience, including changing how components are displayed on maps, how GPS collects data, and what measurement units to use.

Tap the "Help" option to view support resources and to contact Avenza support.

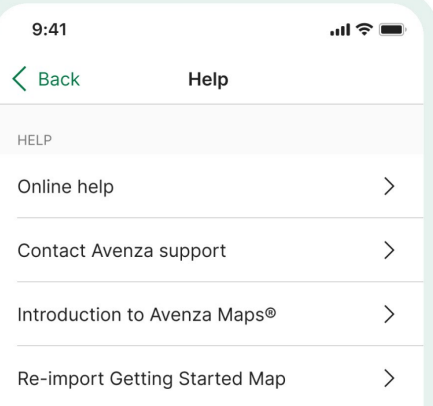

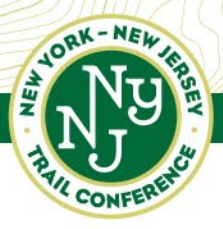

## **Using Maps – Map View**

#### Choose a map from "My Maps" to see the map in Map View.

This fully-interactive map supports gestures, highlights your present GPS-derived location, and includes several features and tools to get the most out of your map.

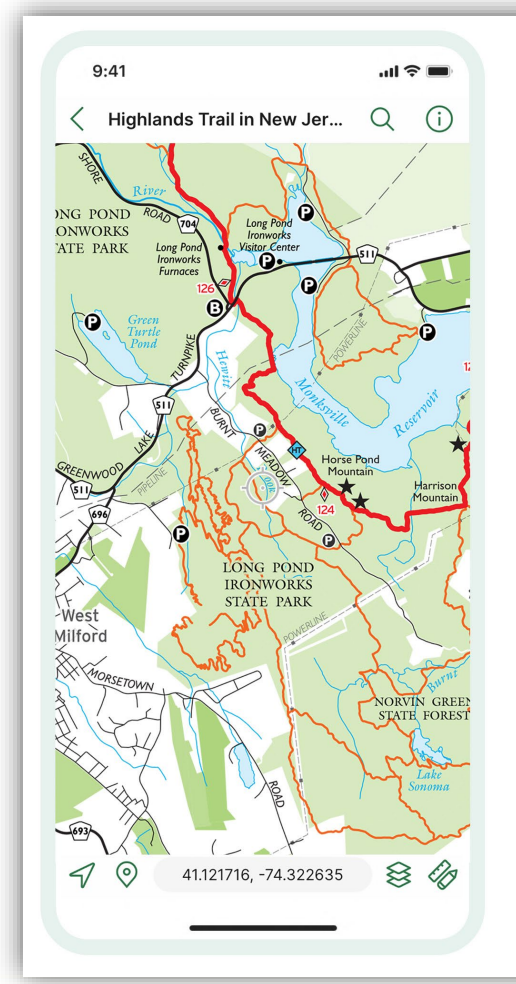

Entering the Map View, you can access many of Avenza Map's features and tools including viewing, searching, and editing map information.

The following gestures are supported in Map View:

Single tap: show/hide toolbar and labels

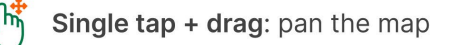

Single tap + hold on placemark: reposition placemark

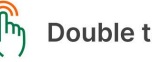

Double tap: zoom in

Two finger tap: zoom out

 $C\sqrt{m}$  Two finger rotate: rotate map

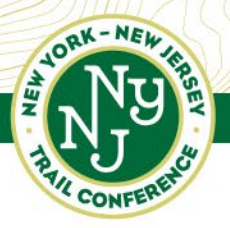

#### **Features – GPS Location**

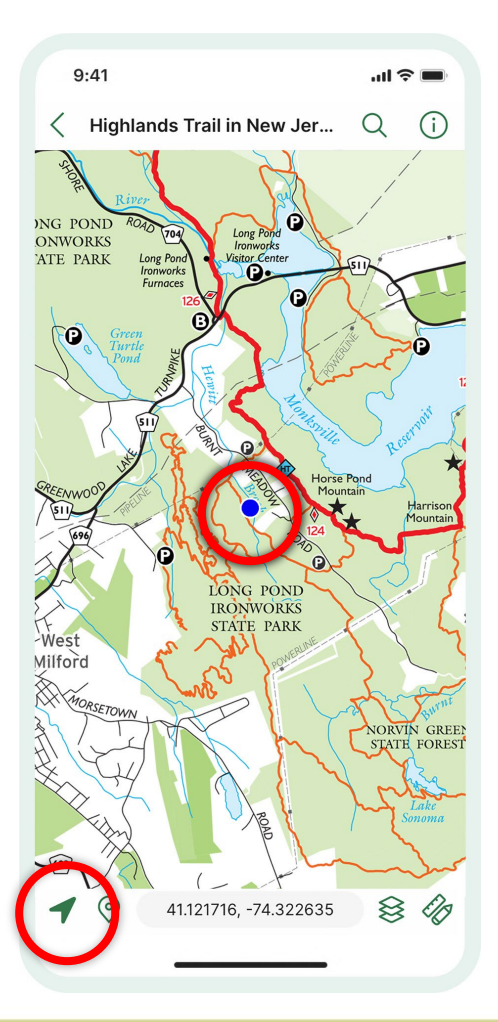

Pinpoint your location on a map, even without cell/wifi connectivity, using built-in GPS.

Blue dot shows your location; tap the GPS arrow on the bottom left to have the map move to your current location.

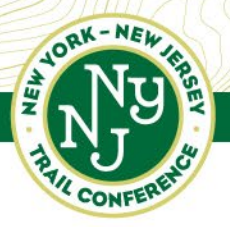

#### **Features – Built-In Compass**

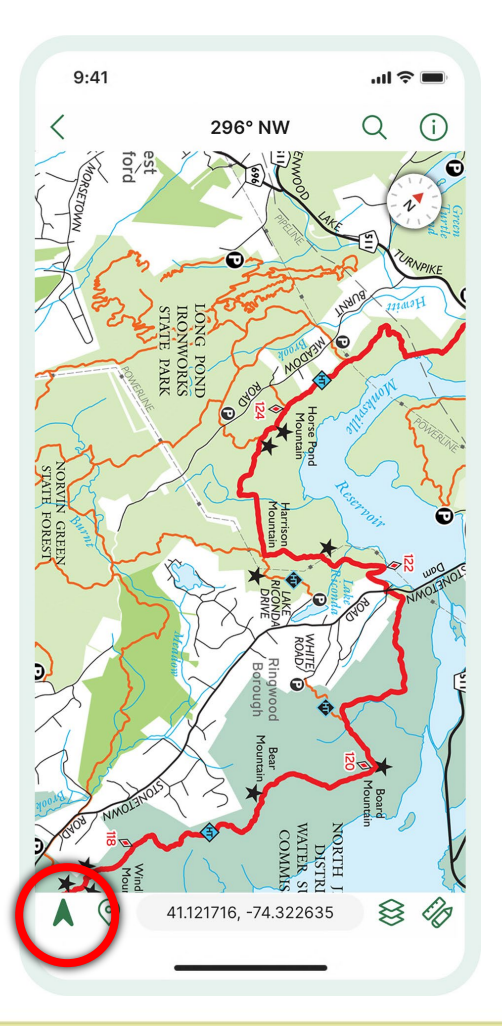

Orient yourself with a built-in compass.

Tap the GPS arrow once to move the map to your location, then tap it a second time to enter Compass Mode. The map will now rotate based on the direction you are facing.

Tap the GPS arrow to exit Compass Mode.

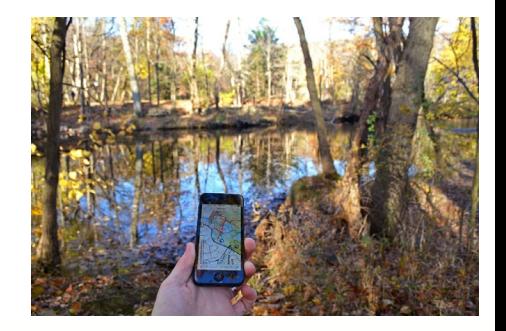

© www.nynjtc.org

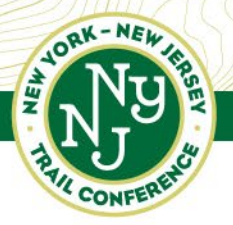

**Connecting People with Nature since 1920** 

#### **Features – Add Placemarks**

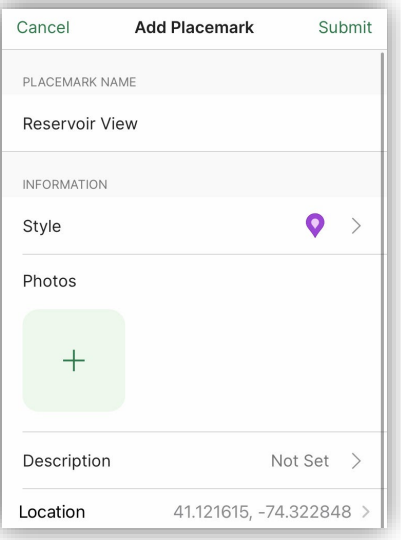

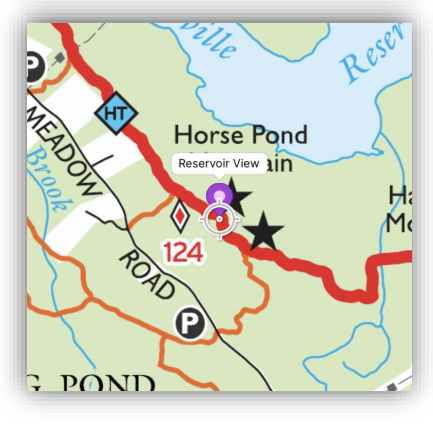

Placemarks are points added to a map that mark a specific location and can include custom symbols, names, and geotagged photos.

To add a placemark at your location:

- Tap the GPS arrow to move the map to your location
	- Tap the Placemark icon on the bottom left
		- Enter the details and tap Submit

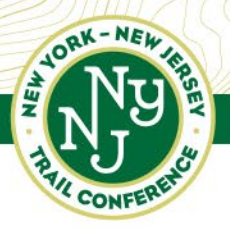

#### **Features – Coordinates**

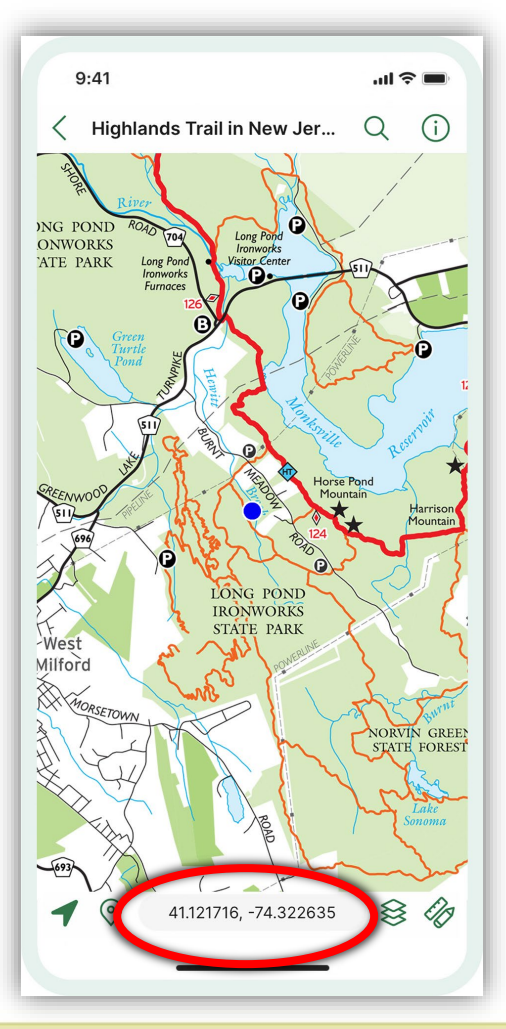

Location coordinates noted at the bottom correspond with the center of the map (crosshairs or blue dot).

Tap on the coordinates to make adjustments, including choosing different units or changing how the coordinates are displayed.

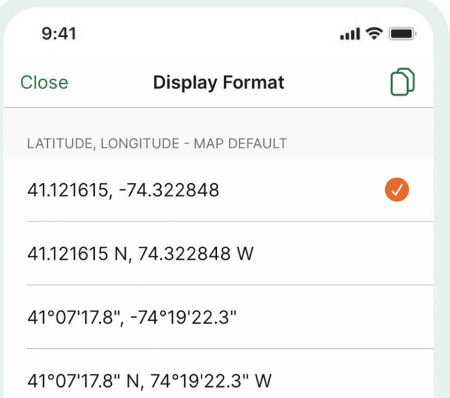

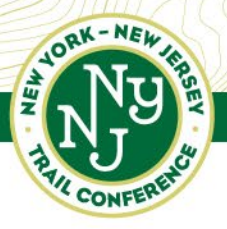

#### **Features – Navigation Panel**

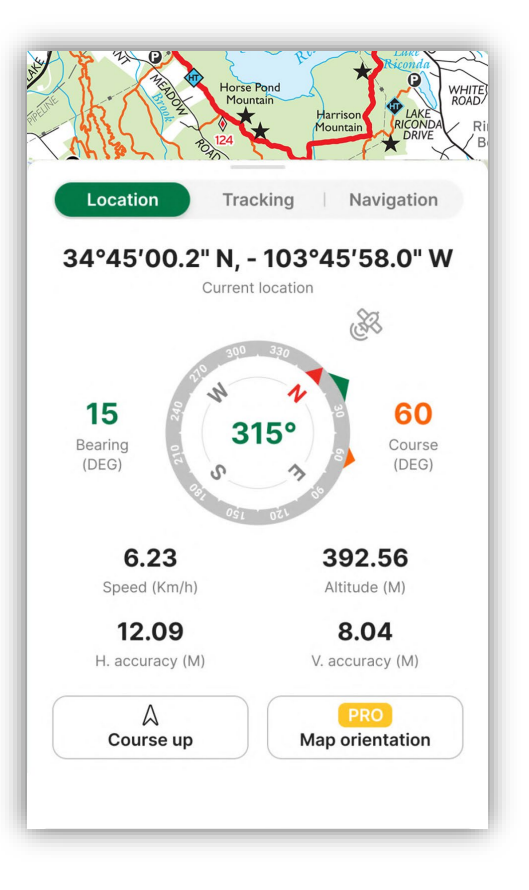

Swipe up from the bottom to display the Navigation Panel:

- Location See specific details, including a compass, coordinates, and elevation estimate
- Tracking Record a GPS track as you move
- Navigation Navigate to features or enter coordinates

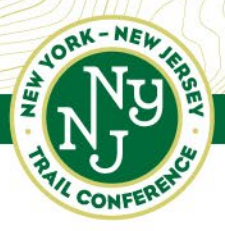

# **Features – GPS Tracking**

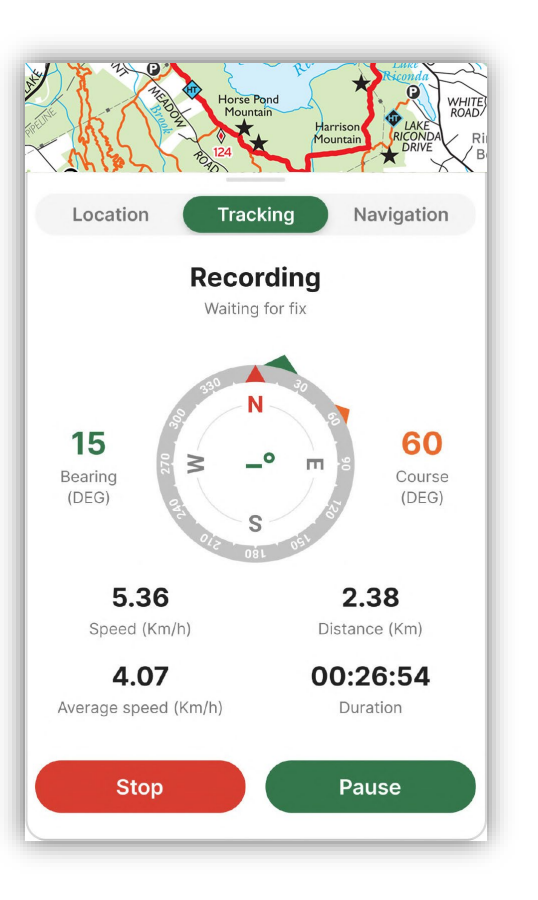

Keep track of where you move, and view statistics including distance traveled and total time. For most devices, this should work even if the screen is off.

Can be accessed from the Navigation Panel, or from the Tools button on the bottom right.

GPS Tracking does not occur automatically while using the app, so you must Start and Stop it from these locations.

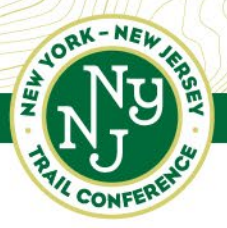

## **Features – Other Tools**

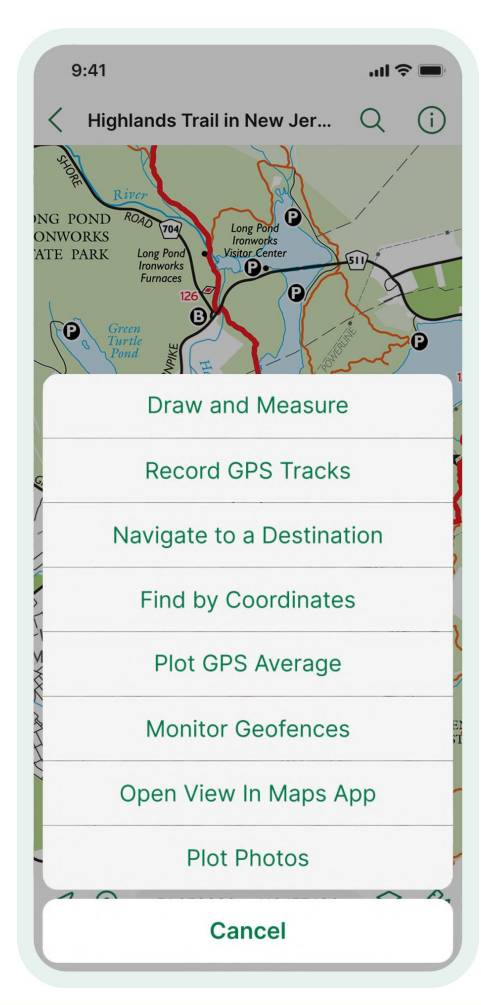

Additional tools are available by tapping the Tools icon on the bottom right.

Some of these tools are also available from the Navigation Panel.

Note that the "Open View in Google Maps/Maps App" requires cell/wifi connectivity.

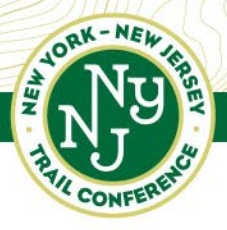

#### **Features – Draw and Measure**

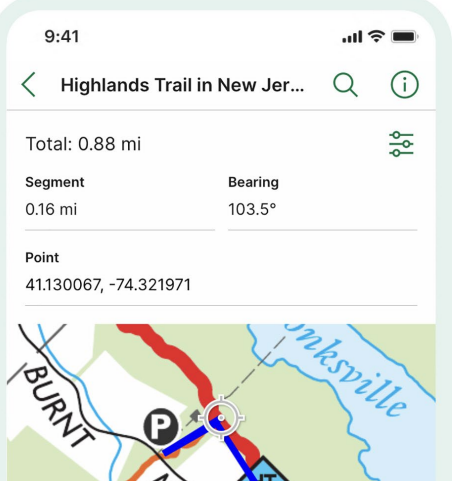

Undo

Horse

Use measuring tools to figure out distances right on the map. You can get individual segment lengths as well as total length.

#### You can draw and save lines, areas, and circles.

In this example on the left, it is approximately 0.88 mile between the parking and the star viewpoint.

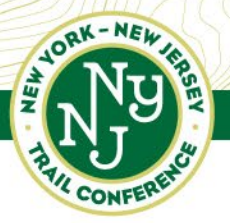

# **Features – Import/Export Data**

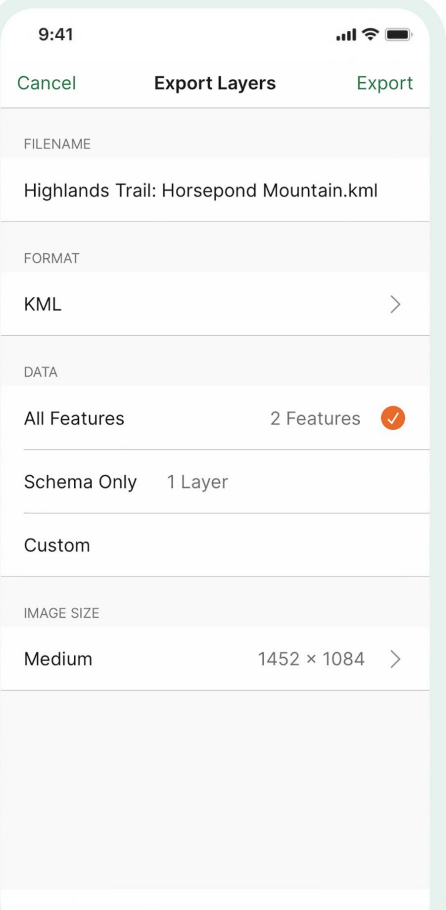

Tap the Map Layers icon on the bottom right to view your data and import/export data.

Points and tracks can be imported in KML/KMZ formats. Tap the Import icon (square with arrow pointing in).

Points, geotagged photos, and tracks can be exported in multiple formats. Tap the Export icon (square with arrow pointing out).

Be sure to export data periodically as a backup!

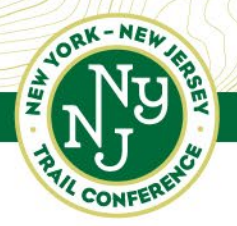

#### **Keep in Mind**

Batteries can die, software can have issues, weather can become problematic…so carry a print map!

No internet connection is needed for most functions.

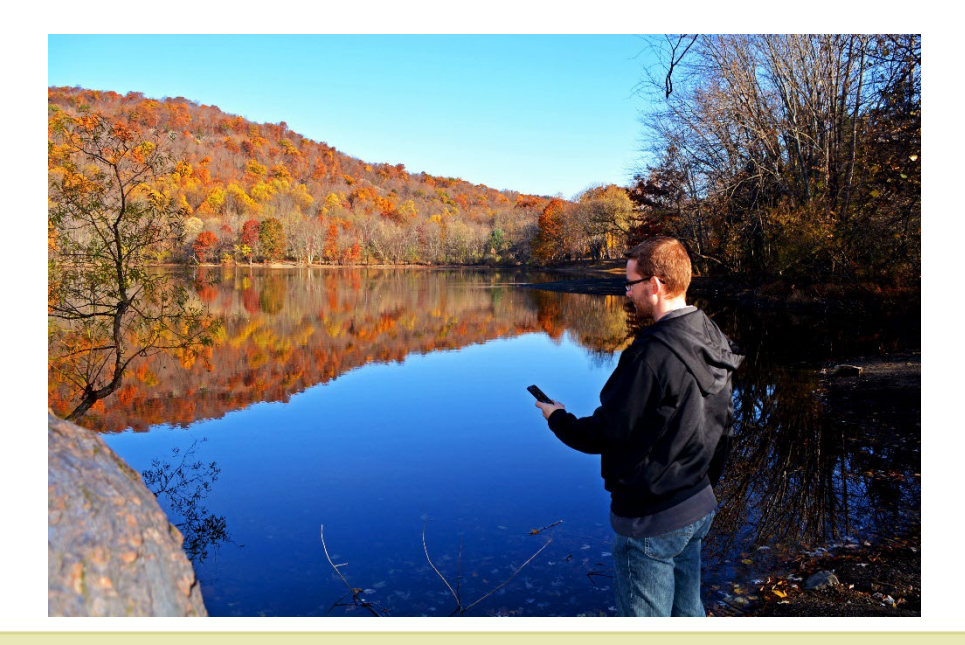

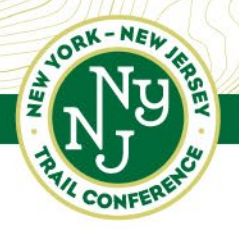

#### **Practice!**

Take a moment to practice the following activities:

- Record a placemark with a geotagged photo
	- Record a GPS track
- Export the placemark and track and send to your e-mail

The more you use the app, the easier it will become to use these functions and explore advanced features.

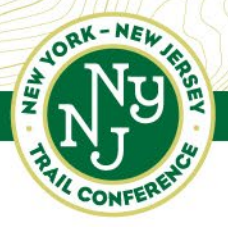

#### **Use Scenario - Problem Reporting**

#### Mark the location of a problem, take a photo, and send the info to the appropriate person.

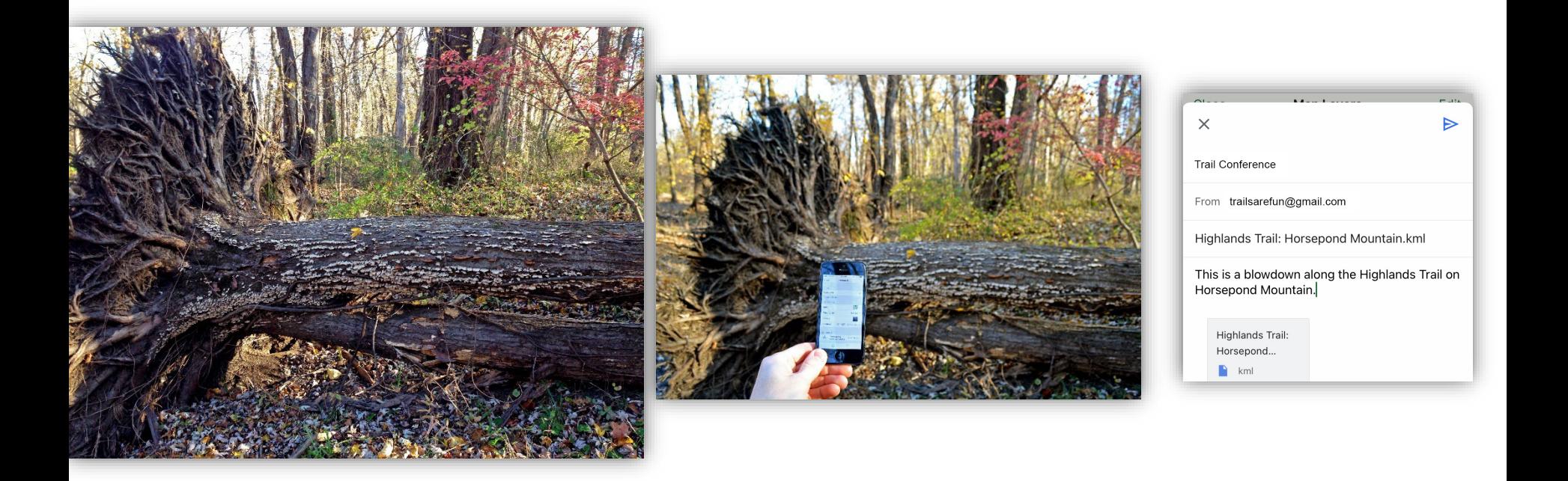

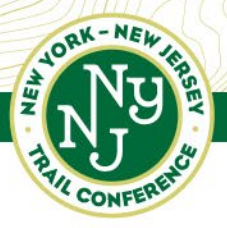

#### **Use Scenario – Invasives Surveying**

Mark the location of an invasive species, take a photo, and send the info to the appropriate person.

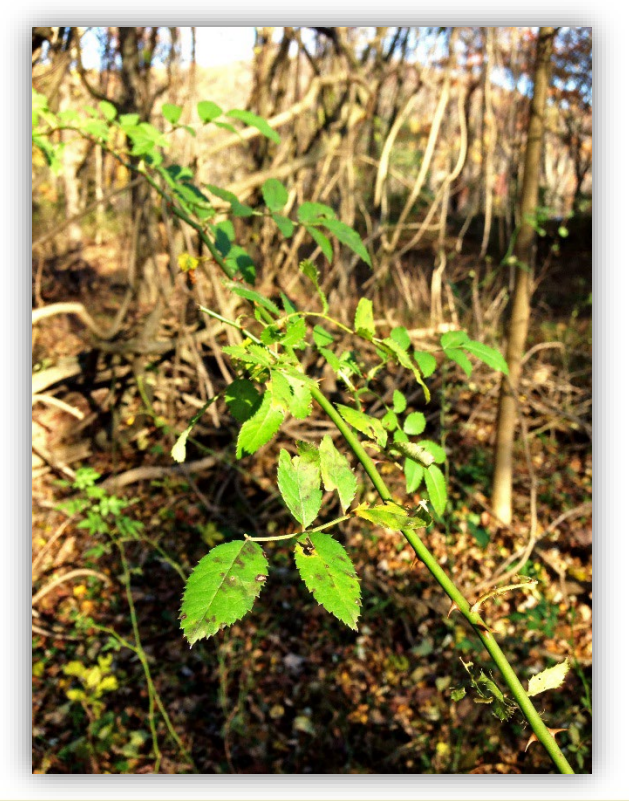

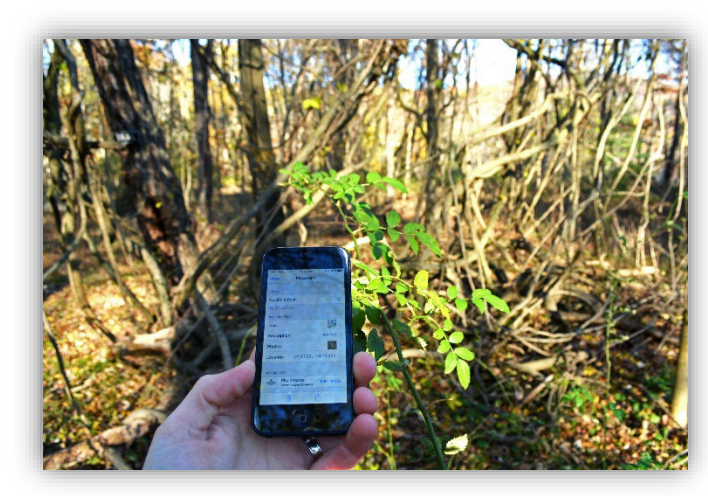

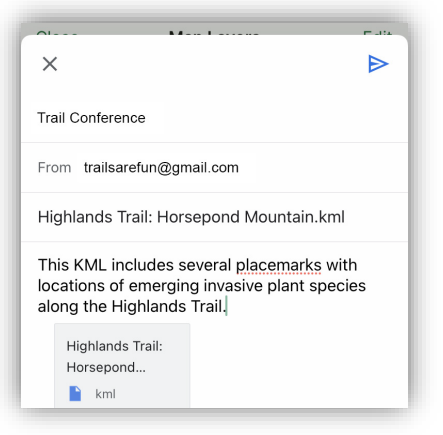

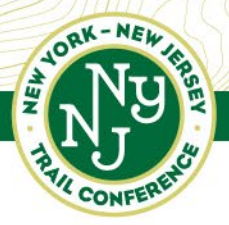

#### **Use Scenario – Map Error Reporting**

#### Mark the location of a map error, take a photo if it will help, and send the info to the appropriate person.

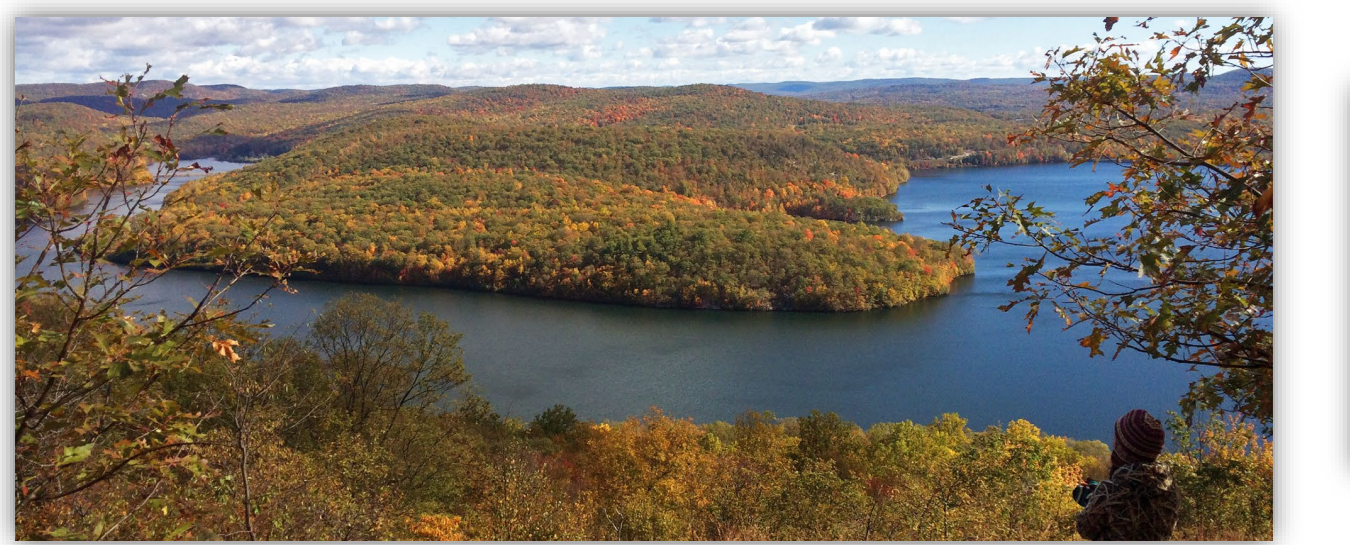

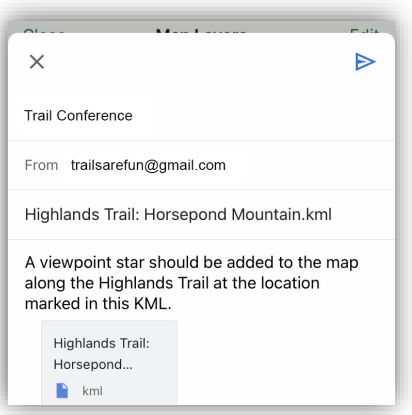

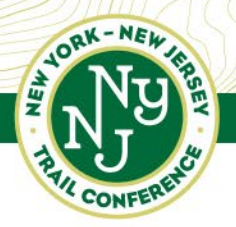

## **Other Tips**

- Battery Savings: For longer trips, be sure to monitor battery life. Especially while tracking, press the power button to sleep when not viewing the map. Adjust to a lower brightness, close any unnecessary background apps, and even turn off unnecessary components such as Bluetooth and notifications.
- Custom Map Limit: If adding maps from other sources, you are limited to 3 custom maps in the free version.
- Support: For app issues, visit Avenza's support center through the Help section of the app or at [help.avenzamaps.com](http://help.avenzamaps.com/). For issues specific to Trail Conference maps, contact cartographer Jeremy Apgar at apgar@nynjtc.org.

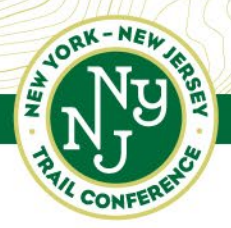

#### **Other Tips (continued)**

• Backup: All point and track data you collect is stored on the device, so it is important to export data periodically as a backup procedure. If you switch to a new device, or have a damaged device that requires resetting or replacing, this data will be lost if not previously exported.

Map Updates: The Trail Conference regularly updates its maps, and recent improvements to the app now allow you to learn when maps have been updated. From the My Maps screen, you can see if any maps have newer versions available, or you can tap the three dots on the top right to check for any map updates.

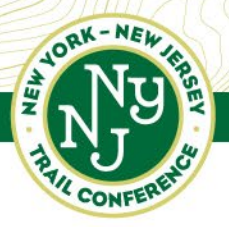

#### **Be an Avenza Maps Advocate!**

We can always use help spreading the word about being properly prepared with a map, so you can help by advocating for our maps in a variety of ways:

- Show others Avenza Maps while out on the trail.
- If you lead or attend group hikes or are in a club, suggest our app maps to others.
- When discussing trails on social media, mention which Trail Conference maps you used.
- Suggest kiosks, trailheads, or visitor centers that could benefit from QR code signage about obtaining maps.

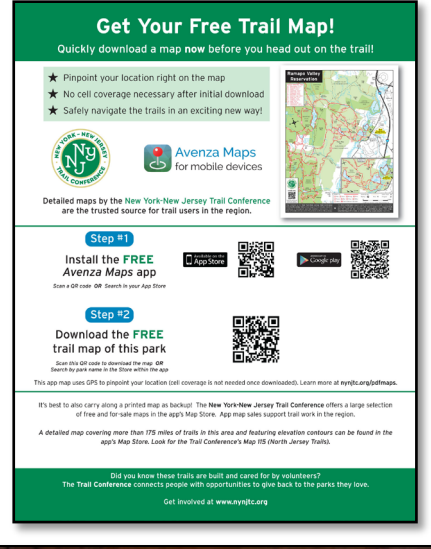

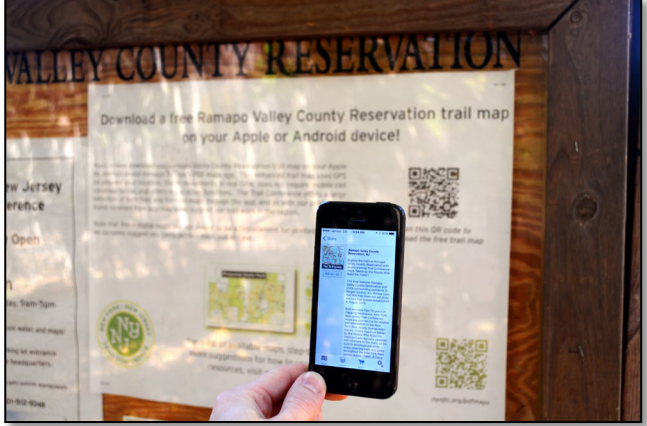

*Graphics in this guide provided by Avenza and the Trail Conference.*